# Budget Control System

## Commonwealth University

## SAP/BCS Training Manual

## **Table of Contents**

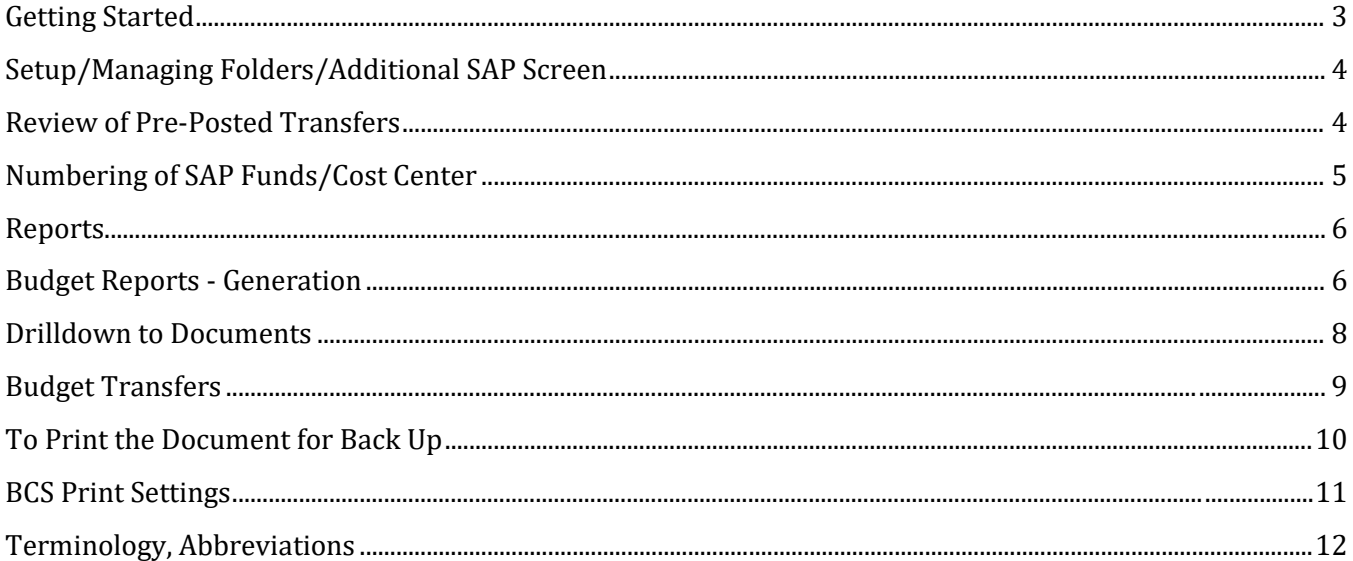

## **Getting Started**

## <span id="page-2-0"></span>Logging On/Off

- **SAP Logon** 1. Log on to SAP -  $\Box$  APP - always make sure you are using "SAP Production [SSHE-PRD] -Your log on will be 82 "first initial and full last name" (ex: 82asmith) Same as email ID
- 2. **Use the star icon at the top**  $\overline{t}$  to access another SAP screen. You can have up to 6 screens open at one time.
- 3. To Log off, click the X on each open screen, the last one will ask if you want to log off, click yes.

## Training Website

Please refer to the Budget Office Website for SAP and BI training materials

## **Setup/Managing Folders/Additional SAP Screen**

#### <span id="page-3-0"></span>**Saving Favorites**

You should have a budget folder under your favorites. Any Budget reports or budget transactions can be saved in this folder. If you would rather create a separate folder for reports, follow the instructions below.

#### **Opening a New Folder under Favorites**

Right Click on 'Favorites" – when the drop-down menu appears, click on 'insert folder' – when the popup box appears, name your "new folder'. Hit "Enter" on your keyboard or click the green checkmark.

#### **Adding Transactions to a Folder**

You can add reports or transaction codes in the following way.

- $\checkmark$  Right click on the desired folder and then click on 'Insert Transaction."
- $\checkmark$  When the pop-up box appears, type in the name of your report or transaction code, ex. ZFM02, and hit Enter or green checkmark.

#### **Deleting a Transaction from Folder**

You can delete reports or transaction codes in the following way.

- $\checkmark$  Click once on report to highlight it
- $\checkmark$  Hit your delete key on keyboard.

#### **Revise Name of Transaction (to be more recognizable)**

You can revise the name of reports or transactions in the following way.

- $\checkmark$  Right click on transaction to be changed (Ex. ZFM02)
- $\checkmark$  Choose "change favorite"
- You can **add** wording to the report name to help identify it. (Ex. ZFM02 Rev & Exp Report or ZFM02\_EXP Expenses only) Note: Don't delete the report name.

#### **Navigation: In SAP there are multiple ways to access a screen.**

- $\checkmark$  From the SAP Easy Access Main Menu, input the transaction code into the command field (blank box at top left side of screen). Example: FMBB
- $\checkmark$  If you are not at the Easy Access Main Menu, (if you are in a report) you can input **/n** and the transaction desired

Example: **/nFMBB** in the command field. Hit enter or the green checkmark.

**Use the star icon at the top**  $\overline{t}$  to access another SAP screen. You can have up to 6 screens open at one time.

#### **Review of Pre-Posted Transfers**

<span id="page-3-1"></span>The Budget Office staff will review Pre-Posted Transfers several times a day. If you need a transfer done immediately, please contact Steph Bissinger a[t sbissinger@commonwealthu.edu](mailto:sbissinger@commonwealthu.edu) or #4700

#### **Numbering of SAP Funds/Cost Center**

<span id="page-4-0"></span>Costs center/funds center numbers have a different name within the SAP Funds Management and

Materials Management modules, but equal the same 10 numeric characters, with the 3<sup>rd</sup> and 4<sup>th</sup> characters equal to the fund indicator.

Funds Center = Cost Center

Funds Centers are used to look at Budget information, transfers and reports Cost Centers are used on your purchase requisition.

#### **NUMBERING METHODOLOGY FOR E&G (EDUCATION AND GENERAL) FUNDS CENTERS**.

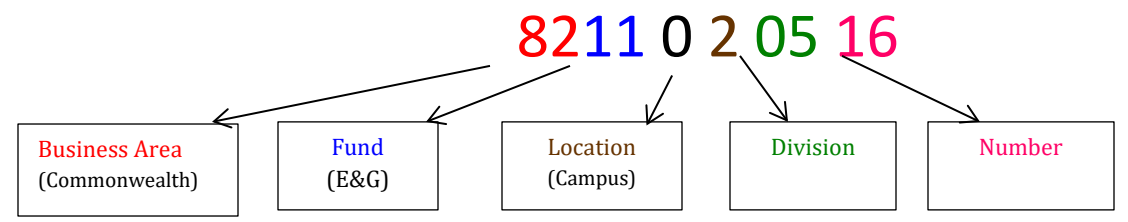

**Fund –** Fund Code. Uses character's 3 and 4 of the fund "82" character field. Exp: 8211XXXXXX

**Location** - Below are the different levels within the university, indicated by the 5<sup>th</sup> number.

Commonwealth  $-0$ Bloomsburg – 1 Lock Haven – 2  $Clearfield - 3$ Mansfield - 4

**Departments/Cost Centers** – The final level has all the departments or cost centers under the Deans/Directors.

#### **Commitment Item Numbering Methodology**

4xxxxxx – Revenue 5xxxxxx – Salary & Benefits 6xxxxxx – Operating 7xxxxxx – Capital 8xxxxxx – Transfers/Chargeback

## **Reports**

#### <span id="page-5-1"></span><span id="page-5-0"></span>**Budget Reports - Generation**

## **USE**

These transactions will be used to provide your basic reporting requirements for monitoring your budget such as displaying your total budget, actual expenditures, open commitments, and budget balance available for your selected funds center(s). In addition, it will be used to drill down into the line item details of all postings to the selected fund center. It can also provide a report to detail the sources of your budget balance.

## **PROCEDURE**

- Logon to the SAP system.
- Open your *Favorites – BCS Transactions* folder and click on the *ZFM02\_Exp* transaction.

## **TRANSACTION CODES**

- $~\vee$  M REPORTS
	- ★ BCS Reports Rev & Exp ZFM02

#### *ZFM02- BCS Reports – Rev & Exp*

Includes **ALL** commitment items for revenues and expenses

## **Selection Values**

*The information in the "Selection Values" area will default.*

- **1. Financial Management Area:** Will always be *SSHE*
- **2. Budget Category:** Will always be *9F*
- **3. Version:** Will always be *0*
- **4. Fiscal Year:** Enter the fiscal year on which you are reporting can run for multiple years.

#### Note: Fiscal year is end year. Example: FY 22/23 is FY 2023

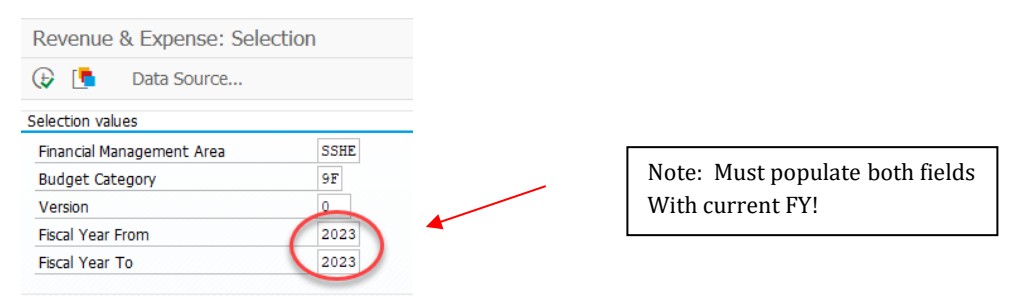

## *ZFM02 - BCS Reports – Revenue & Expense*

### **Selection Groups**

- **1. Fund Value:** Enter the fund or range of funds on which you would like to report. This field is not required if you are entering a funds center.
- **2. Funds Center Value:** Enter the funds center or range of funds centers on which you would like to report. This field is not required if you are entering a fund number.

*SSHE\_2A –* Includes all commitment items for revenue and expenses (including salaries and benefits)

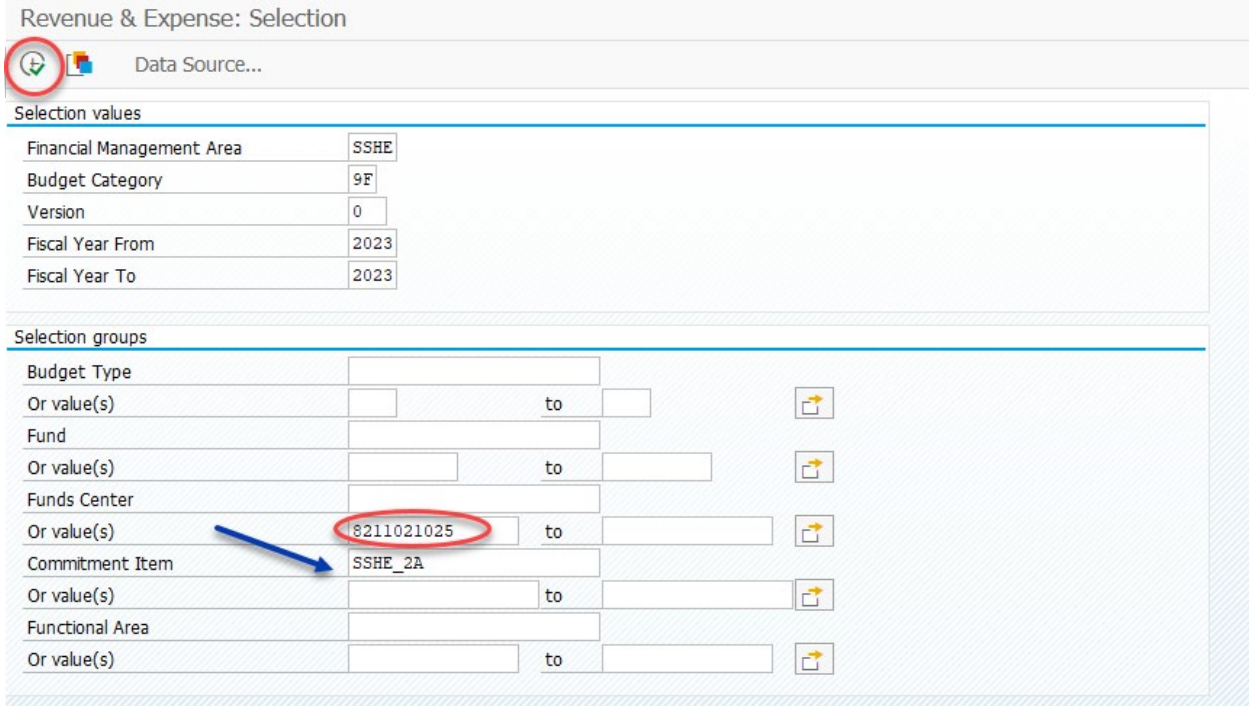

**3.** Click on  $\overline{\bigoplus}$  to execute the report

## **Drilldown to Documents**

## <span id="page-7-0"></span>Drilling Down

- Blue lines represent where postings take place (budget, commitment, actual). Yellow lines represent totals.
- To drill down to the line item detail, double click on the dollar amount.
- To see all transactions in a specific column, double click on the total line.

#### A Text box will pop up:

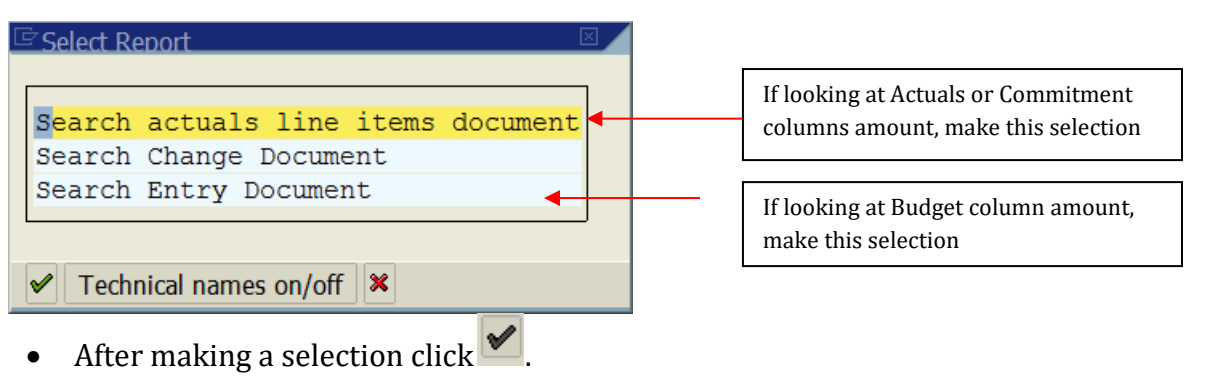

The detail will appear as shown below:

#### Selection List for "actual line items" in Commitment or Actual Column

Notes: You can click anywhere on a specific line and it will take you into the documents which may provide more details-example: in "actual" column you can go to PR or funds reservation or direct chargeback.

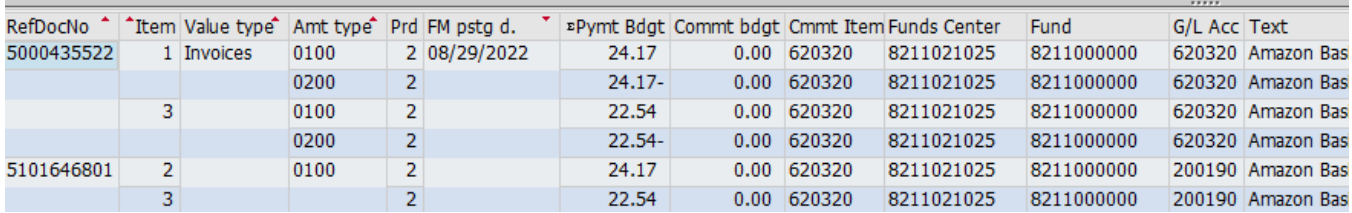

You can sort any column by clicking and right clicking.

To get back to your report, click the

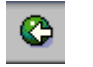

## **Budget Transfers**

## <span id="page-8-0"></span>How to Pre-Post a Budget Transfer - FMBB

#### Transaction: FMBB

- 1. Click on transaction FMBB under Budget Folder
- *2. If you get a pop-up box to enter FM area, enter SSHE*
- 3. Choose **Transfer** from the *Process* menu (see instructions below)
- 4. Input Data

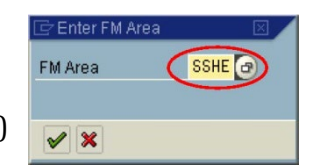

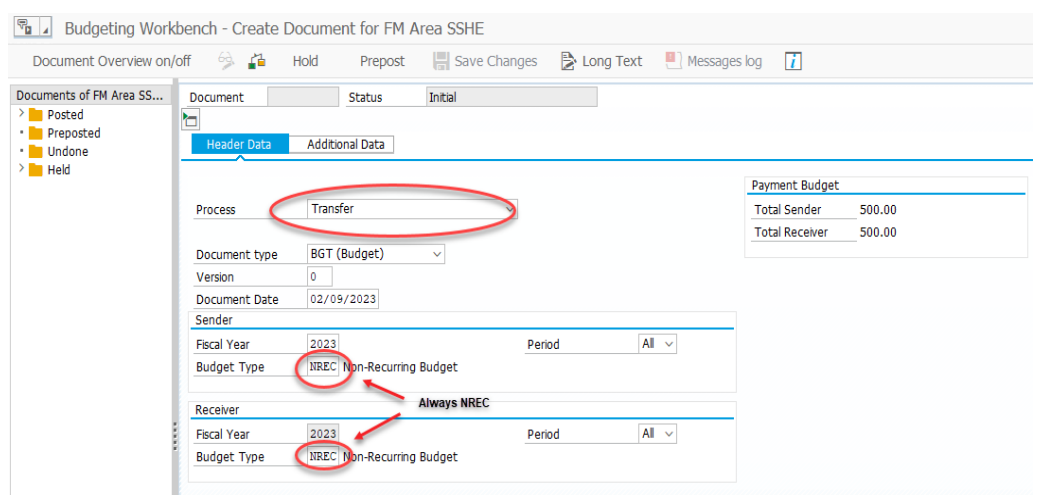

5. Enter Fund Center, Commitment Item, Amount and Text

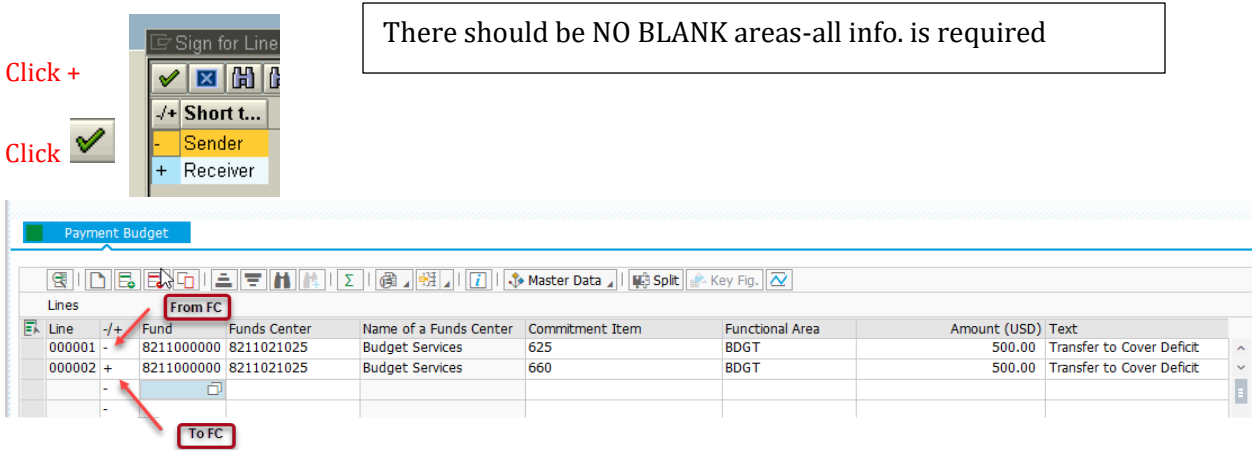

- 6. Click on  $\bullet$  to check for errors. (located at very top of transaction-this fills in fund and "BDGT")
- 7. When you have verified that you have no errors, click on Prepost located towards top of screen. Do not click on  $\blacksquare$
- 8. You will receive a document number at the bottom grey area.

## **To Print the Document for Back Up**

<span id="page-9-0"></span>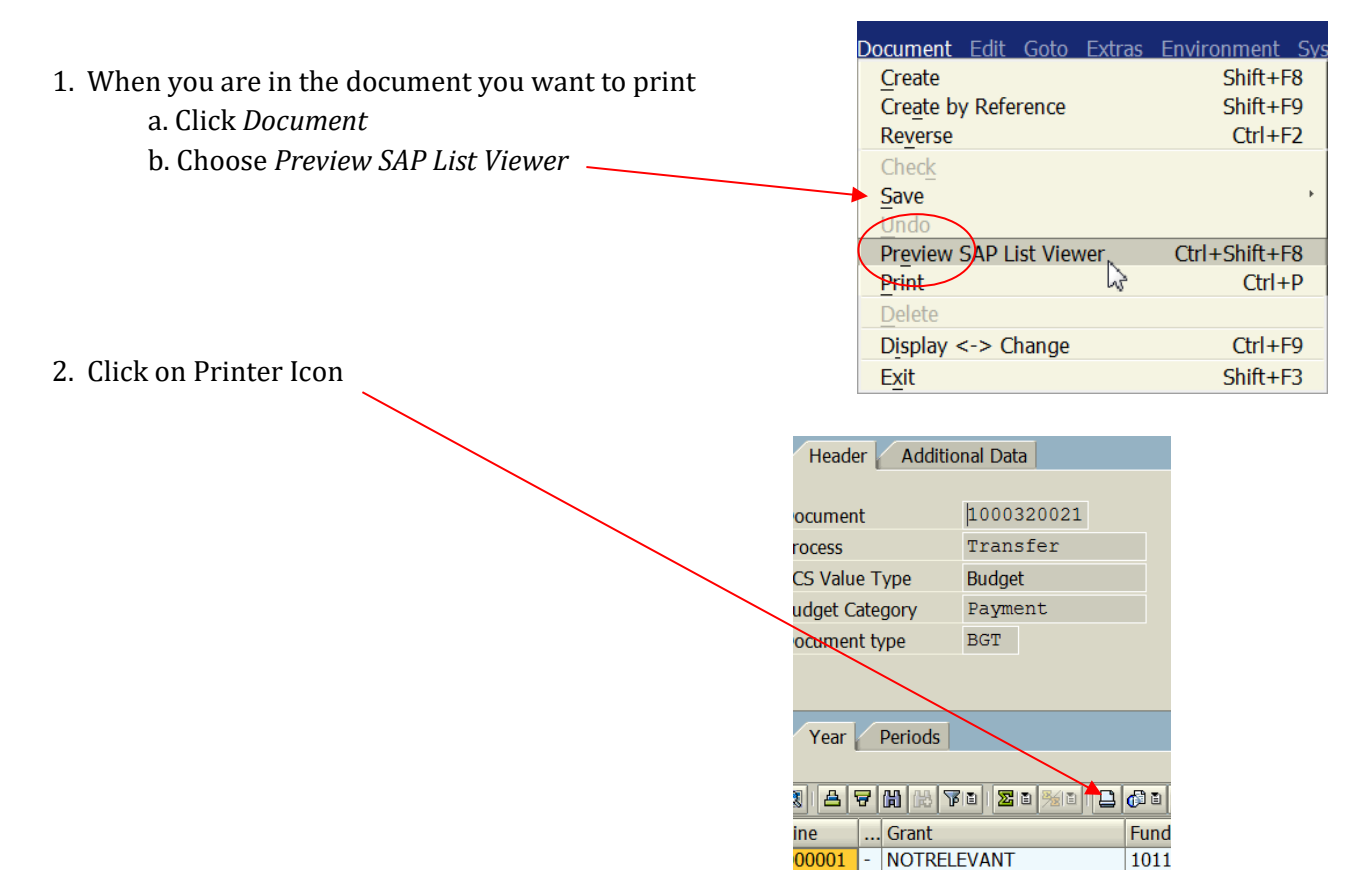

3. Click on green check - (**your** printer should be listed)

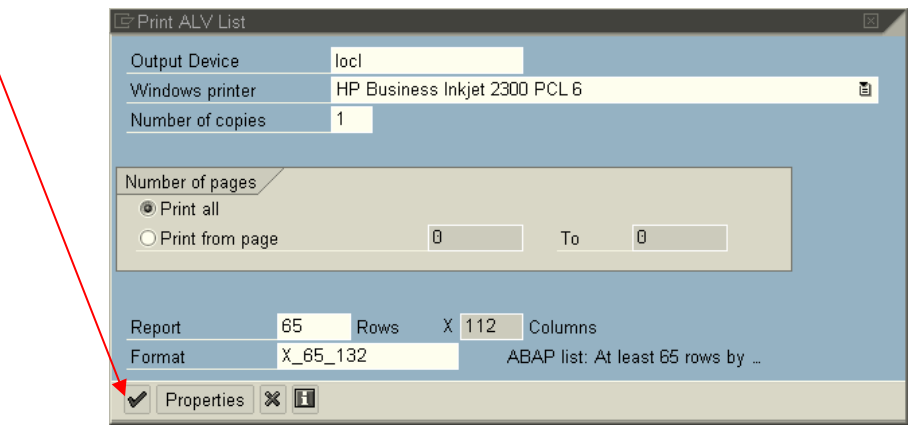

## **BCS Print Settings**

<span id="page-10-0"></span>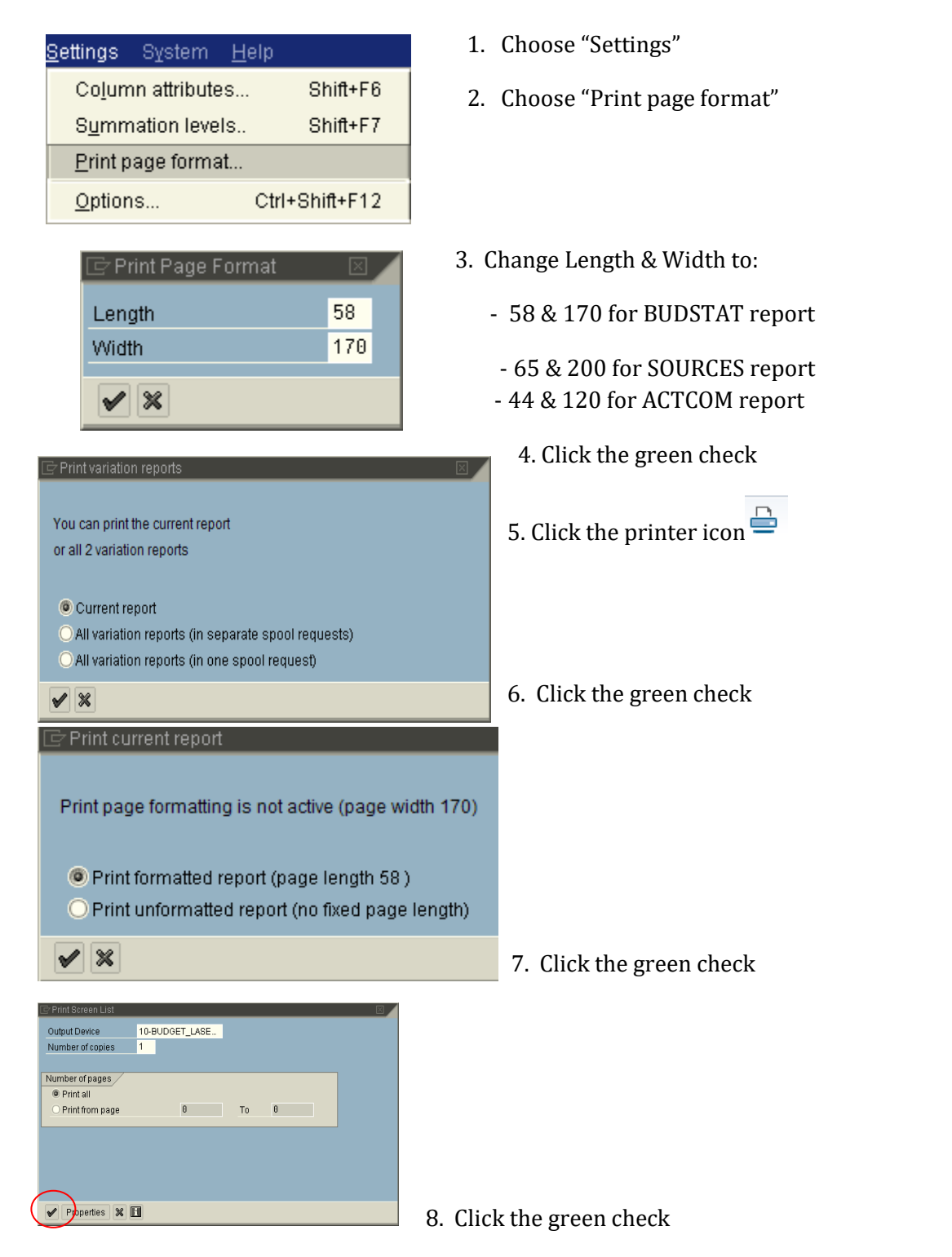

\*This is only the print SETUP must still do the print icon. These settings will not be saved so need to be updated each time. This is most useful when looking at multiple fund centers.

## **Terminology, Abbreviations**

#### <span id="page-11-0"></span>*SAP Terminology*

Budget Return – Decrease to a budget allotment.

Budget Supplement – Increase to a budget allotment.

Business Area – Each University is called a Business Area. Each University is assigned a 2-digit numeric Business Area. The business area for Commonwealth University is **82.**

Commitment Item –For Funds Management the terminology is Commitment Item, for Materials Management the terminology is G/L Account Number. This is a 6-digit number defined specifically to identify type of revenues, expenses, transfers out, transfers in, chargeback expense, chargeback revenues.

For commitment item listings reference the following sources:

#### **Commonly Used Abbreviations**

#### **The following abbreviations are often used to shorten text.**

CB-Charge Back CF-Carry forward CI- Commitment Item FC-Funds Center FR-Funds Reservation FY-Fiscal Year PO-Purchase Order PR-Purchase Request

SAP Contact: Stephanie Bissinger, Budget Office #4700